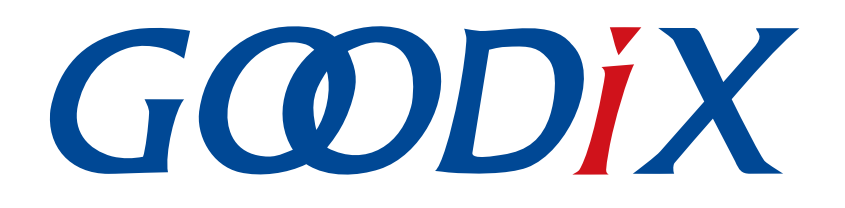

# **GR551x Bluetooth Low Energy Throughput Example Application**

**Version: 1.6**

**Release Date: 2020-06-30**

**Shenzhen Goodix Technology Co., Ltd.**

#### **Copyright © 2020 Shenzhen Goodix Technology Co., Ltd. All rights reserved.**

Any excerption, backup, modification, translation, transmission or commercial use of this document or any portion of this document, in any form or by any means, without the prior written consent of Shenzhen Goodix Technology Co., Ltd is prohibited.

#### **Trademarks and Permissions**

 $G \Omega DIX$  and other Goodix trademarks are trademarks of Shenzhen Goodix Technology Co., Ltd. All other trademarks and trade names mentioned in this document are the property of their respective holders.

#### **Disclaimer**

Information contained in this document is intended for your convenience only and is subject to change without prior notice. It is your responsibility to ensure its application complies with technical specifications.

Shenzhen Goodix Technology Co., Ltd. (hereafter referred to as "Goodix") makes no representation or guarantee for this information, express or implied, oral or written, statutory or otherwise, including but not limited to representation or guarantee for its application, quality, performance, merchantability or fitness for a particular purpose. Goodix shall assume no responsibility for this information and relevant consequences arising out of the use of such information.

Without written consent of Goodix, it is prohibited to use Goodix products as critical components in any life support system. Under the protection of Goodix intellectual property rights, no license may be transferred implicitly or by any other means.

#### **Shenzhen Goodix Technology Co., Ltd.**

Headquarters: 2F. & 13F., Tower B, Tengfei Industrial Building, Futian Free Trade Zone, Shenzhen, China

TEL: +86-755-33338828 FAX: +86-755-33338830

Website: [www.goodix.com](http://www.goodix.com)

## **Preface**

#### <span id="page-2-0"></span>**Purpose**

This document introduces how to use and verify a Bluetooth Low Energy (Bluetooth LE) throughput example in a GR551x SDK, to help users quickly get started with secondary development.

#### **Audience**

This document is intended for:

- GR551x user
- GR551x developer
- GR551x tester
- Hobbyist developer
- Technical writer

#### **Release Notes**

This document is the fourth release of *GR551x Bluetooth Low Energy Throughput Example Application*, corresponding to GR551x SoC series.

#### **Revision History**

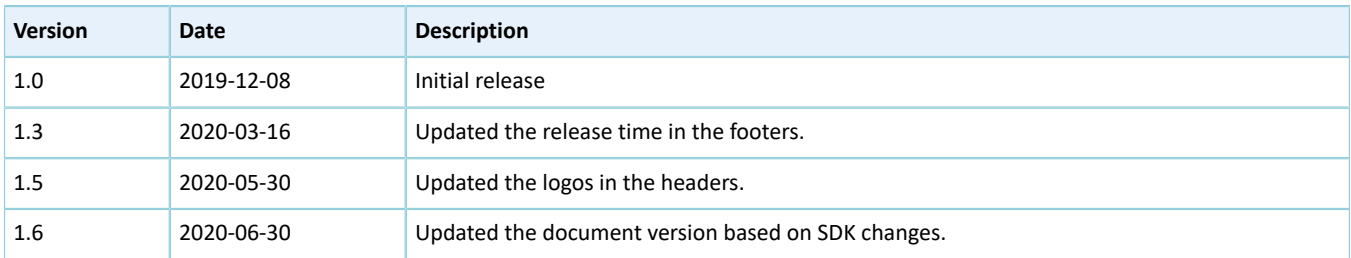

## **Contents**

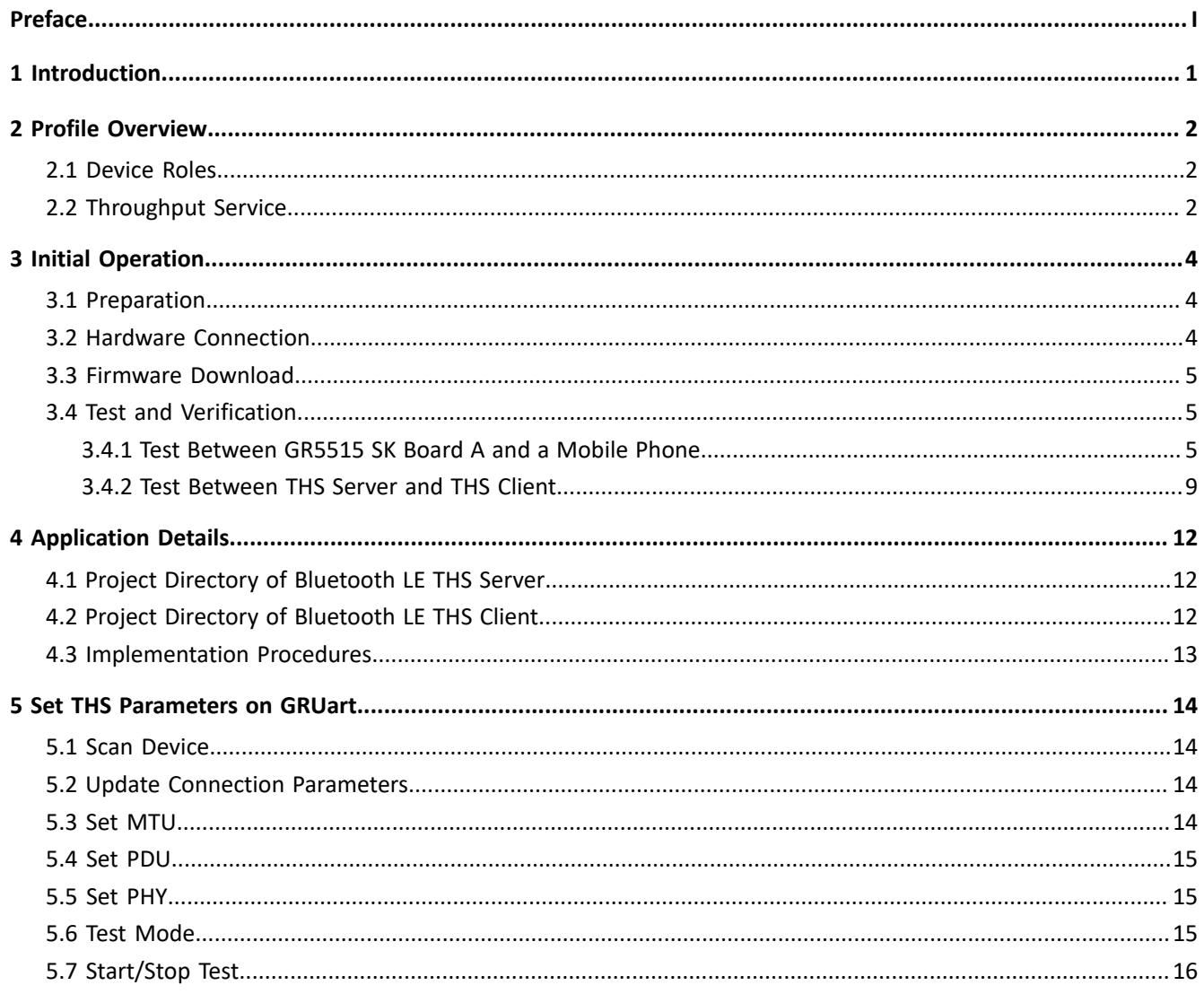

## GODIX

## <span id="page-4-0"></span>**1 Introduction**

The Bluetooth LE throughput example in this document demonstrates how link parameters influence the data throughput in Bluetooth LE connections. These link parameters include Connection Interval, Maximum Transmission Unit (MTU), Data Length, PHY, and TX Power. This example can also verify Bluetooth LE data throughput of GR551x SoCs in different transfer modes (Notify, Write, and Notify & Write).

This document introduces how to use a Bluetooth LE throughput example in a GR551x SDK to verify Bluetooth LE data throughput of GR551x SoCs.

Before you get started, it is recommended to refer to the following documents.

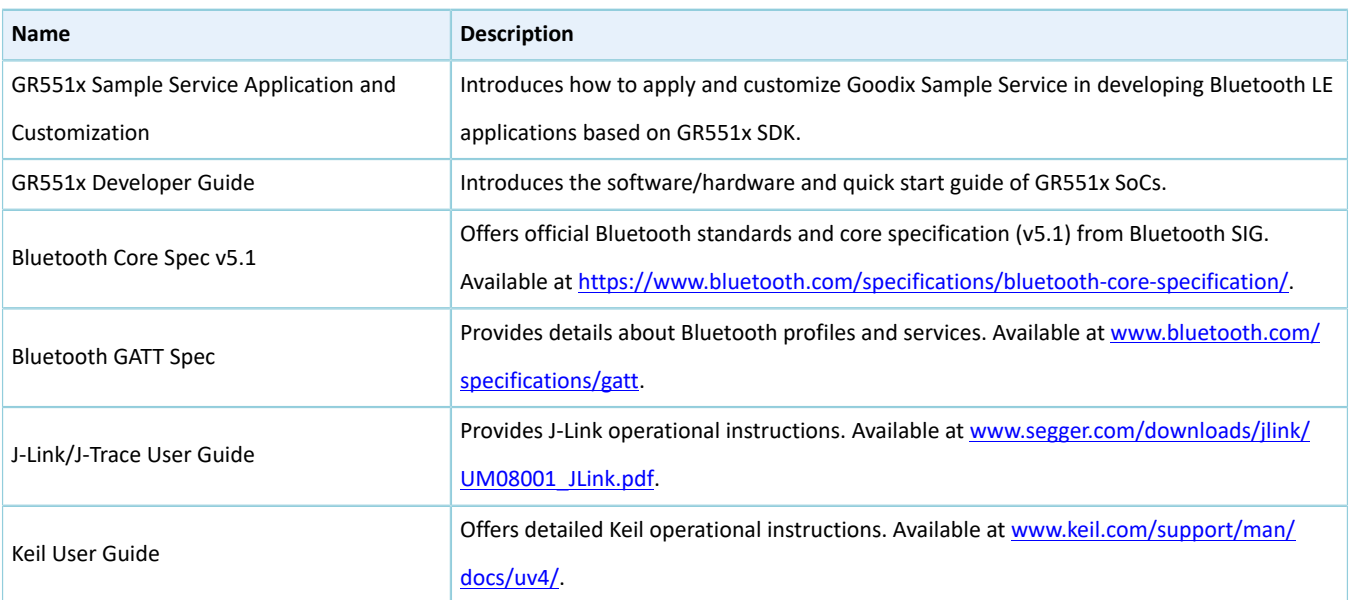

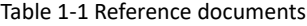

## <span id="page-5-0"></span>**2 Profile Overview**

### <span id="page-5-1"></span>**2.1 Device Roles**

Goodix Throughput Profile defines two device roles:

- Throughput Server: Initiate advertising, wait for a connection request from Throughput Client, receive data from Throughput Client, and send data to Throughput Client using Notify.
- Throughput Client: Send a connection request, establish connections with Throughput Server, send data to Throughput Server using Write without Response, and receive data from Throughput Server.

## <span id="page-5-2"></span>**2.2 Throughput Service**

Throughput Service interactions between Throughput Server and Throughput Client are shown in [Figure](#page-5-3) 2-1.

<span id="page-5-3"></span>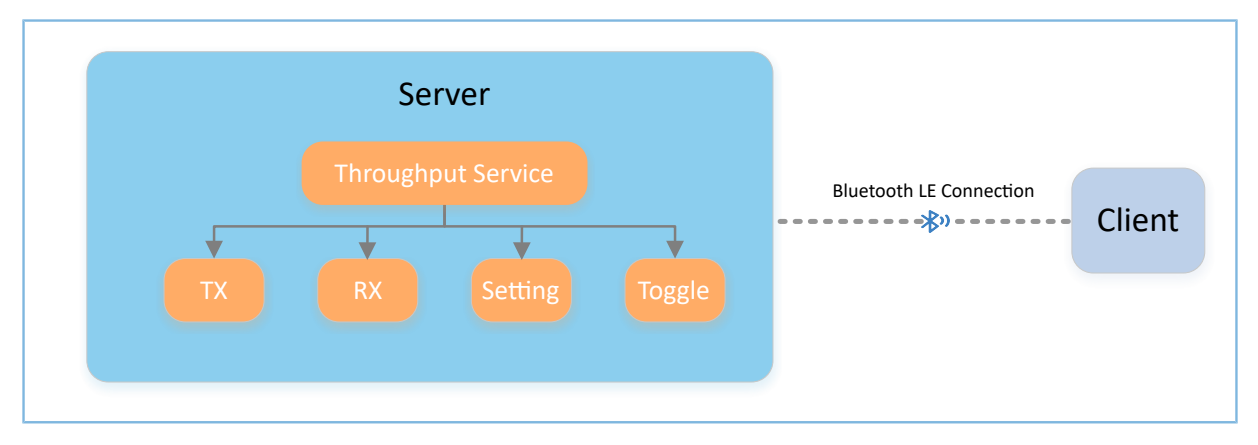

Figure 2-1 Server-client interactions

The Throughput Service (THS) is a type of service customized by Goodix. THS is intended for setting the data transfer rate and parameters in Bluetooth LE THS tests, and the 128-bit vendor-specific UUID of which is A6ED0301- D344-460A-8075-B9E8EC90D71B.

THS characteristics include:

- TX: Send data to THS Client.
- RX: Receive data from THS Client.
- Setting: Receive parameter settings of THS tests, such as MTU, PHY, TX Power, and Connection Interval, and notify setting results to THS Client.
- Toggle: Start/Stop THS tests.

<span id="page-5-4"></span>THS characteristics are described in [Table](#page-5-4) 2-1.

#### Table 2-1 THS characteristics

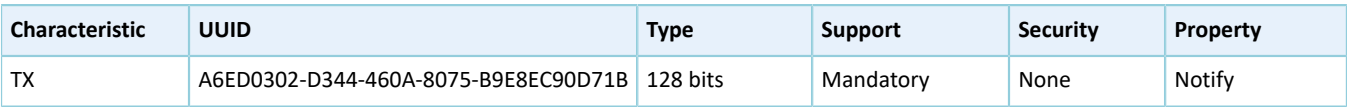

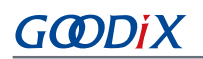

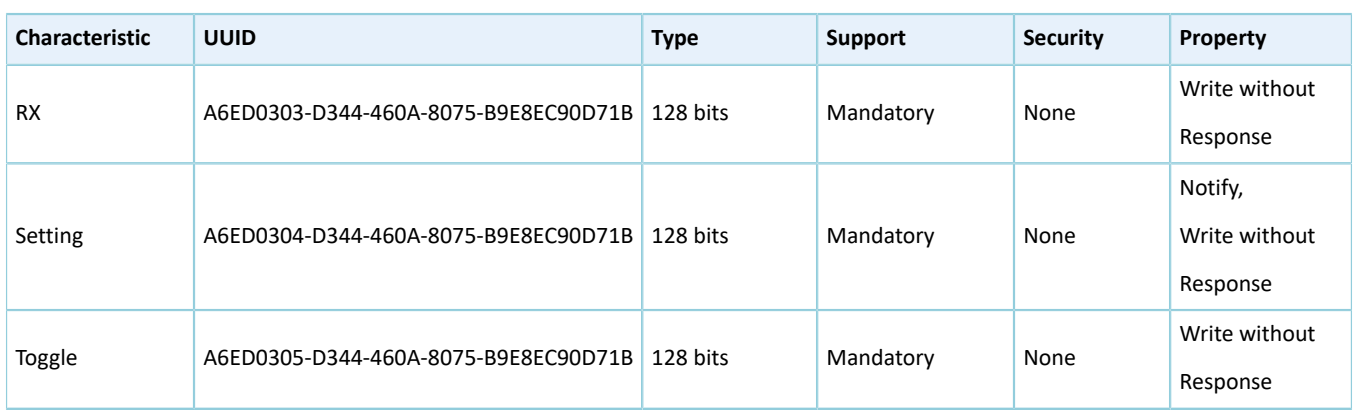

Three transfer modes are available for Bluetooth LE THS tests:

- Unidirectional transfer from THS Server: THS Server sends TX characteristic value to THS Client by means of Notify.
- Unidirectional transfer from THS Client: THS Client sends RX characteristic value to THS Server by means of Write without Response.
- Bidirectional transfer between THS Server and THS Client: Simultaneous data transfers between each other are allowed.

In the three transfer modes mentioned above, THS Server receives Setting characteristic value from THS Client to set parameters for THS tests, and notifies setting results to THS Client.

## <span id="page-7-0"></span>**3 Initial Operation**

This chapter introduces how to use a Bluetooth LE throughput example (THS Server and THS Client) in a GR551x SDK.

#### **Note:**

SDK\_Folder is the root directory of GR551x SDK.

## <span id="page-7-1"></span>**3.1 Preparation**

Perform the following tasks before running the Bluetooth LE throughput example.

#### • **Hardware preparation**

Table 3-1 Hardware preparation

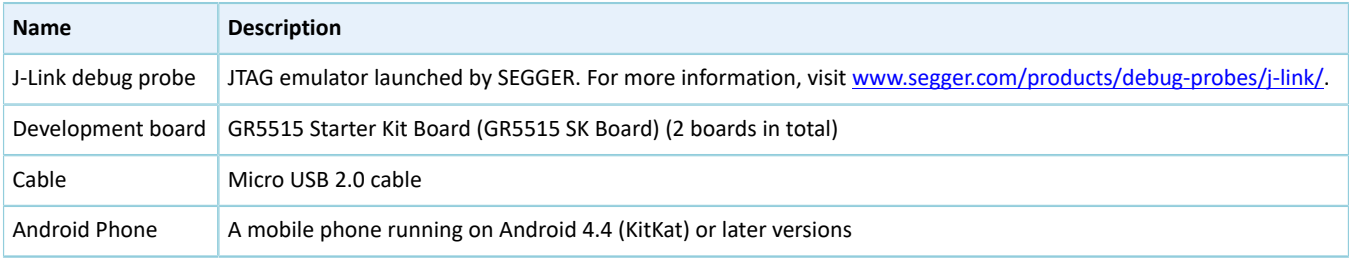

#### • **Software preparation**

Table 3-2 Software preparation

| <b>Name</b>                | <b>Description</b>                                                                        |
|----------------------------|-------------------------------------------------------------------------------------------|
| <b>Windows</b>             | Windows 7/Windows 10                                                                      |
| J-Link driver              | A J-Link driver. Available at www.segger.com/downloads/jlink/.                            |
| Keil MDK5                  | An integrated development environment (IDE). Available at www.keil.com/download/product/. |
| <b>GRToolbox (Android)</b> | A Bluetooth LE debugging tool for GR551x. Available in SDK_Folder\tools\GRToolbox.        |
| GProgrammer (Windows)      | A GR551x programming tool. Available in SDK $Folder\tools\GProgrammer$                    |

## <span id="page-7-2"></span>**3.2 Hardware Connection**

Connect a GR5515 Starter Kit Board to a PC with a Micro USB 2.0 cable.

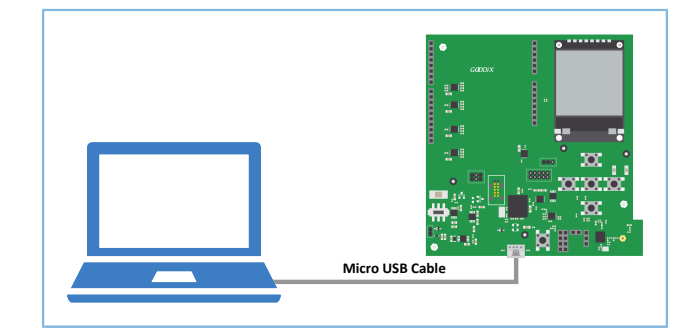

Figure 3-1 Hardware connection

## <span id="page-8-0"></span>**3.3 Firmware Download**

Users need to download *ble\_app\_throughput\_fw.bin* firmware to GR5515 SK Board A which serves as THS Server. Download *ble\_app\_throughput\_c\_fw.bin* firmware to GR5515 SK Board B which serves as THS Client. For details on downloading firmware to the GR5515 SK Boards, see *GProgrammer User Manual*.

#### **Note:**

- The *ble\_app\_throughput\_fw.bin* is in SDK\_Folder\projects\ble\ble\_peripheral\ble\_app\_throughput\build.
- The *ble\_app\_throughput\_c\_fw.bin* is in SDK\_Folder\projects\ble\ble\_central\ble\_app\_throughput\_c\build. SDK Folder is the root directory of GR551x SDK.

## <span id="page-8-1"></span>**3.4 Test and Verification**

In this document, two scenarios are involved in Bluetooth LE THS tests:

- Scenario 1: Perform a THS test between GR5515 SK Board A and a mobile phone.
- Scenario 2: Perform a THS test between GR5515 SK Board A and B.

#### <span id="page-8-2"></span>**3.4.1 Test Between GR5515 SK Board A and a Mobile Phone**

<span id="page-8-3"></span>Perform Bluetooth LE THS test and verification between THS Server (GR5515 SK Board A) and THS Client (an Android phone), as shown in [Figure](#page-8-3) 3-2.

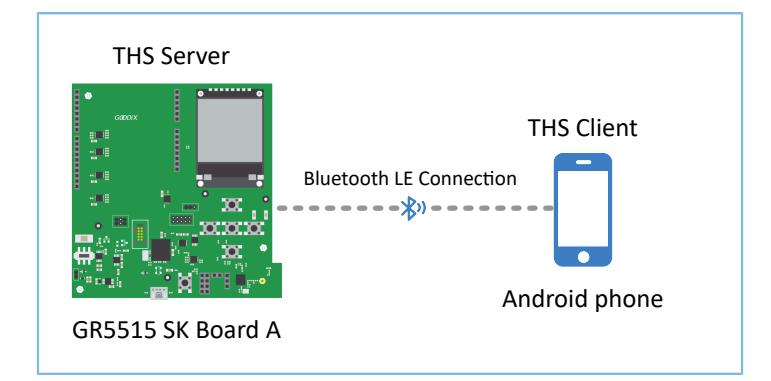

Figure 3-2 Test between GR5515 SK Board A and a mobile phone

Steps for the test between GR5515 SK Board A and the mobile phone are described below:

1. Enable the Bluetooth.

Enable the Bluetooth of the mobile phone and power on GR5515 SK Board A.

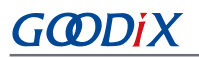

2. Scan Goodix THS devices.

Run GRToolbox on the mobile phone and tap **Application** > **THS**.

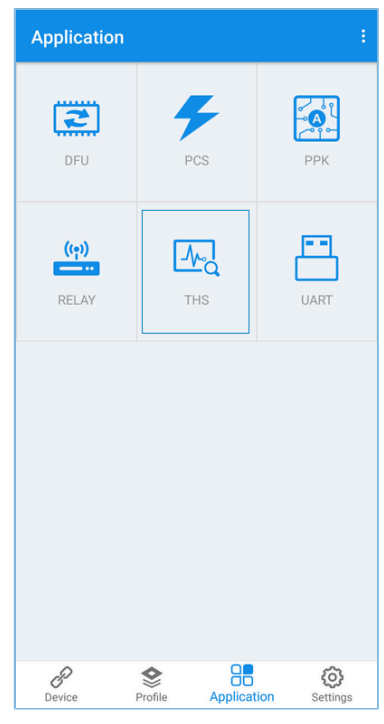

Figure 3-3 Choosing THS

<span id="page-9-0"></span>Start scanning. A GR5515 SK Board with the advertising name **Goodix\_THS** is discovered, as shown in [Figure](#page-9-0) 3-4.

|                  | <b>Select Device</b>            |              |  |  |  |
|------------------|---------------------------------|--------------|--|--|--|
|                  | <b>Bonded Devices</b>           |              |  |  |  |
| 0                | Goodix_BPS<br>EA:CB:3E:CF:01:44 |              |  |  |  |
| $\boldsymbol{0}$ | Goodix_HRM<br>EA:CB:3E:CF:00:08 |              |  |  |  |
|                  | <b>Available Devices</b>        |              |  |  |  |
| 0                | Goodix_THS<br>E7:CA:3B:6B:48:21 | $-59dBm$     |  |  |  |
| ❸                | Goodix_THS<br>CD:DC:9A:12:BA:AB | $-78$ d $Bm$ |  |  |  |
| 0                | Goodix_THS<br>CD:DC:99:12:BA:AB | $-80dBm$     |  |  |  |
| ₿                | Goodix_THS<br>EA:CB:3E:CF:00:12 | $-35dBm$     |  |  |  |
| ᢙ                | $(\bar{\mathbf{x}})$            | ×            |  |  |  |

Figure 3-4 Discovering **Goodix\_THS**

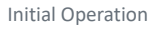

## GODIX

#### 3. Connect **Goodix\_THS**.

<span id="page-10-0"></span>Tap and connect **Goodix\_THS** to enter the THS test interface, as shown in [Figure](#page-10-0) 3-5.

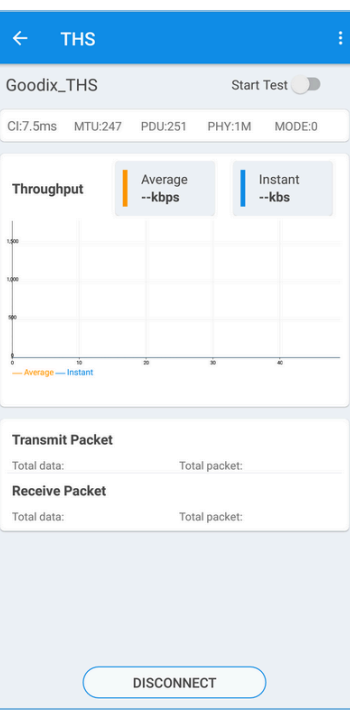

Figure 3-5 THS test interface

4. Set test parameters.

Tap in the upper-right corner of the THS test interface, to enter the test parameter setting interface and configure parameters, as shown in [Figure](#page-11-0) 3-6.

<span id="page-11-0"></span>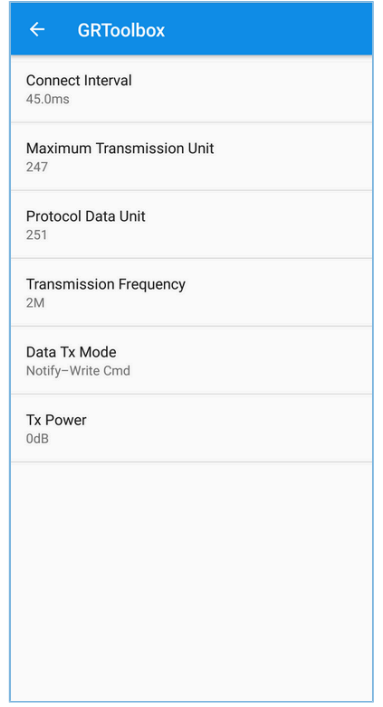

Figure 3-6 Test parameter setting interface

#### **Note:**

Users need to set the MTU value on GRToolbox before connecting the mobile phone to the GR551x SK Board. This is because an MTU exchange takes place immediately once the mobile phone is connected to the GR5515 SK Board, and only one MTU exchange takes place during one connection.

5. Start the THS test.

Tap **to start the test. The average value and instant value of Bluetooth LE data throughputs between the** mobile phone and the GR5515 SK Board are displayed in a statistical graph, as shown in [Figure](#page-12-1) 3-7.

<span id="page-12-1"></span>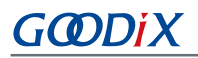

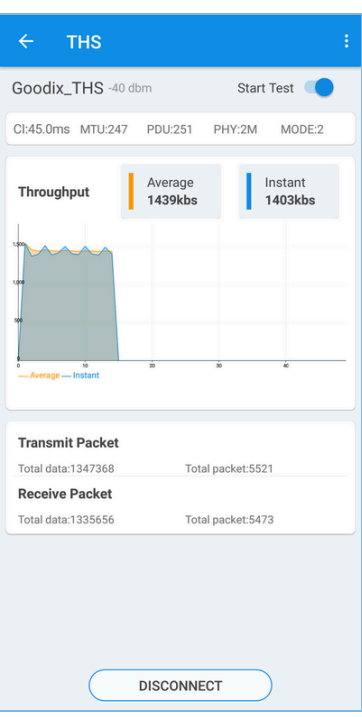

Figure 3-7 Starting the THS test

#### <span id="page-12-0"></span>**3.4.2 Test Between THS Server and THS Client**

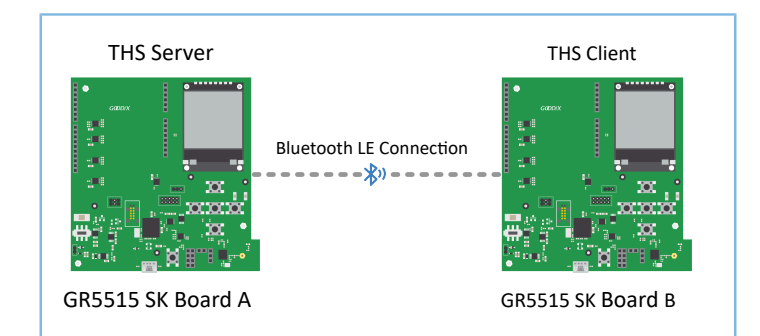

<span id="page-12-2"></span>Perform Bluetooth LE THS test and verification between THS Server (GR5515 SK Board A) and THS Client (GR5515 SK Board B), as shown in [Figure](#page-12-2) 3-8.

Figure 3-8 Test between THS Server and THS Client

Steps for Bluetooth LE THS test and verification are described below:

1. Power on Board A and Board B.

Enable advertising after THS Server (Board A) is powered on.

Wait for scanning THS Server after THS Client (Board B) is powered on. The state is displayed on the screen of Board B, as shown in [Figure](#page-13-0) 3-9.

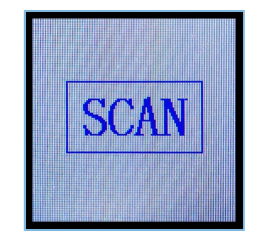

Figure 3-9 Board B: waiting for scanning

<span id="page-13-0"></span>2. Start scanning and establish connection with Board A.

<span id="page-13-1"></span>Press **OK** on THS Client (Board B). Board B starts scanning [\(Figure](#page-13-1) 3-10). After THS Server (Board A) is discovered, Board B sends a connection request to Board A automatically.

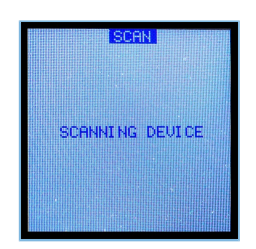

Figure 3-10 Board B: scanning device

<span id="page-13-2"></span>When THS Client (Board B) is connected to THS Server (Board A) successfully, the parameter setting interface of Board B automatically displays, as shown in [Figure](#page-13-2) 3-11.

| <b>SET PHY</b> |                      | <b>SET PARAM</b><br>2M |  |
|----------------|----------------------|------------------------|--|
| <b>SET MTU</b> |                      | 247                    |  |
| SET CI         |                      | 45ms                   |  |
| <b>SET PDU</b> |                      | 251                    |  |
|                | SET MODE             | DOUBLE                 |  |
|                | <b>SET POWER 0dB</b> |                        |  |
| ART SET        |                      |                        |  |

Figure 3-11 Parameter setting interface on Board B

3. Set THS parameters.

<span id="page-13-3"></span>Press **UP**/**DOWN** on THS Client (Board B) to select the parameters to be set (such as **SET PHY**). Press **OK** to enter the setting interface. The **SET PHY** interface is shown in [Figure](#page-13-3) 3-12.

| 1M          | <b>SET PHY</b> |
|-------------|----------------|
|             |                |
| 125K        |                |
| <b>500K</b> |                |
|             |                |
|             |                |
|             |                |
|             |                |

Figure 3-12 SET PHY interface

In the **SET PHY** interface, select a PHY parameter on demand, and press **OK**.

#### 4. Start the THS test.

<span id="page-14-0"></span>After all THS parameters are set, select **START TEST** and press **OK**, as shown in [Figure](#page-14-0) 3-13.

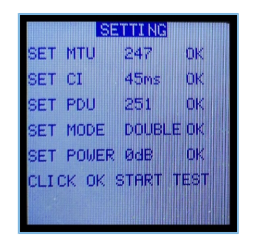

Figure 3-13 SETTING interface

<span id="page-14-1"></span>The THS test results are displayed on the screen. An example is shown in [Figure](#page-14-1) 3-14.

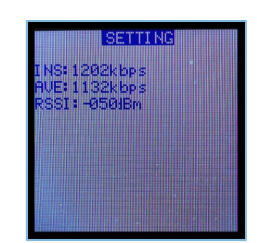

Figure 3-14 THS test results

#### <span id="page-14-2"></span>Parameter descriptions of the THS test results are shown in [Table](#page-14-2) 3-3:

#### Table 3-3 Parameter description of THS test results

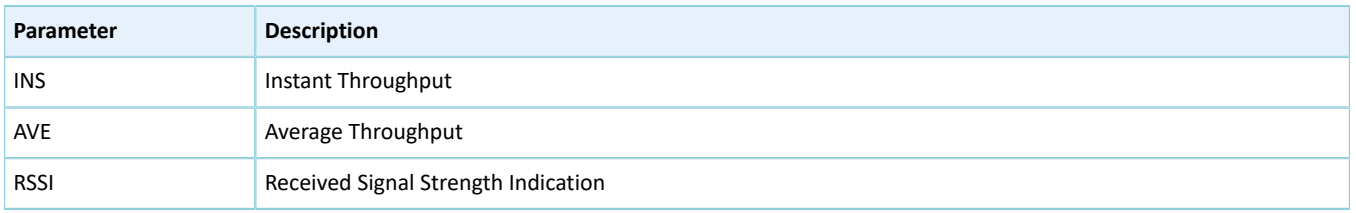

To update test parameters during the test, press **LEFT** to go back to the parameter setting interface, and reset parameters.

#### **Note:**

THS Client (Board B) supports parameter setting and real-time output of test results on GRUart. Users can also press buttons on Board B to set parameters and view test results on the display, as mentioned in "[Section](#page-12-0) 3.4.2 Test [Between](#page-12-0) THS Server and THS Client". Users can select either of the two approaches. For more information about formats of serial port commands, see "Chapter 5 Set THS [Parameters](#page-17-0) on GRUart".

## <span id="page-15-0"></span>**4 Application Details**

This chapter introduces the project directory and implementation procedures of the Bluetooth LE THS example (including THS Server and THS Client).

## <span id="page-15-1"></span>**4.1 Project Directory of Bluetooth LE THS Server**

The source code and project file of the Bluetooth LE THS Server example are in SDK\_Folder\projects\ble \ble\_peripheral\ble\_app\_throughput, and project file is in the Keil\_5 folder.

Double-click the project file, *ble\_app\_throughput.uvprojx*, to view the ble\_app\_throughput project directory structure of the Bluetooth LE THS Server example in Keil. For related files, see [Table](#page-15-3) 4-1.

<span id="page-15-3"></span>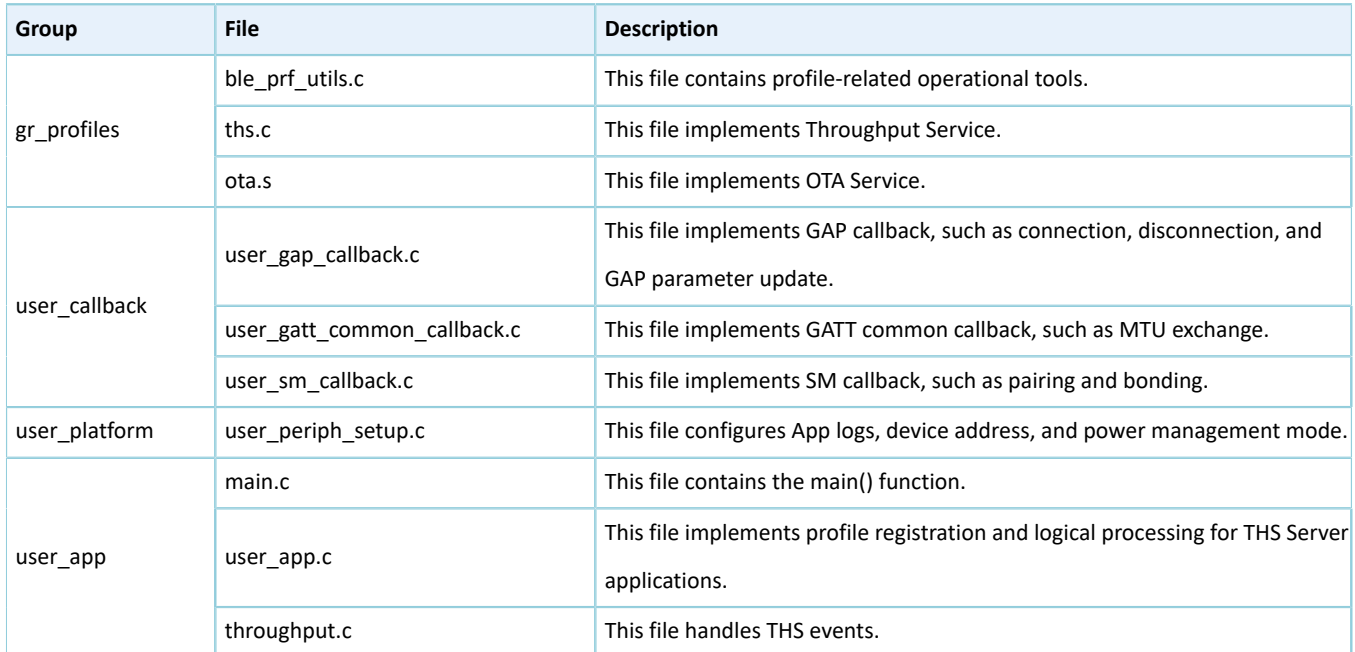

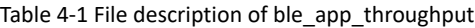

## <span id="page-15-2"></span>**4.2 Project Directory of Bluetooth LE THS Client**

The source code and project file of the Bluetooth LE THS Client example are in SDK\_Folder\projects\ble \ble\_central\ble\_app\_throughput\_c, and project file is in the Keil\_5 folder.

Double-click the project file, *ble\_app\_throughput\_c.uvprojx*, to view the ble\_app\_throughput\_c project directory structure of the Bluetooth LE THS Client example in Keil. For related files, see [Table](#page-15-4) 4-2.

<span id="page-15-4"></span>

| Group         | <b>File</b>         | <b>Description</b>                                                        |
|---------------|---------------------|---------------------------------------------------------------------------|
| gr_profiles   | ble prf utils.c     | This file contains profile-related operational tools.                     |
|               | ths c.c             | This file implements Throughput Service Client Profile.                   |
| user callback | user_gap_callback.c | This file implements GAP callback, such as connection, disconnection, and |
|               |                     | GAP parameter update.                                                     |

Table 4-2 File description of ble app\_throughput\_c

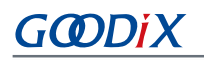

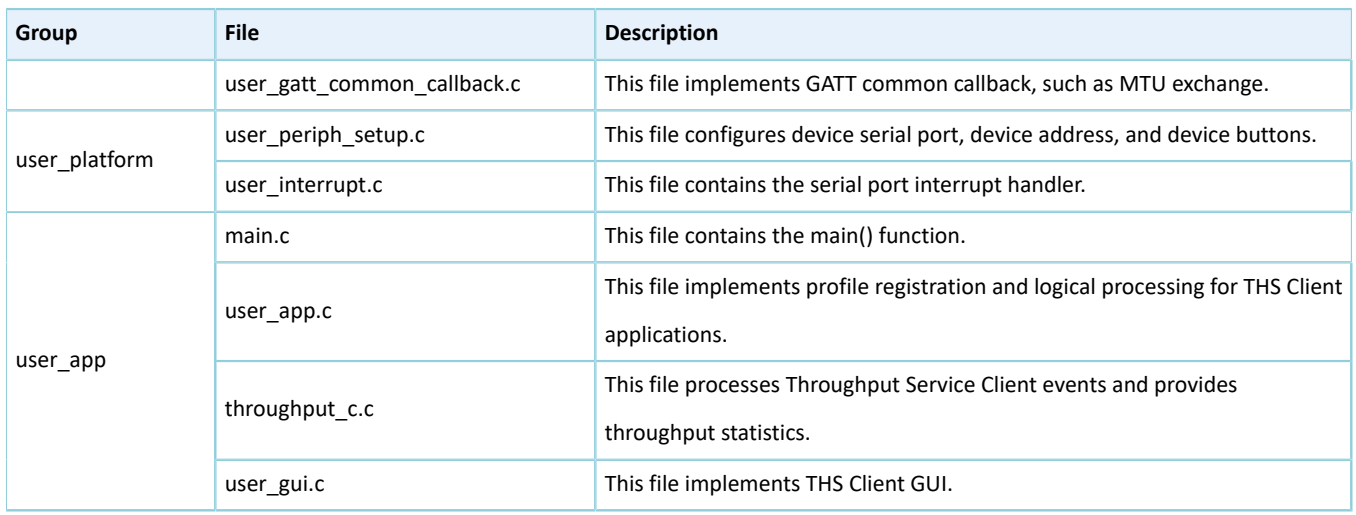

## <span id="page-16-0"></span>**4.3 Implementation Procedures**

<span id="page-16-1"></span>Interactions between THS Server and THS Client are shown in [Figure](#page-16-1) 4-1:

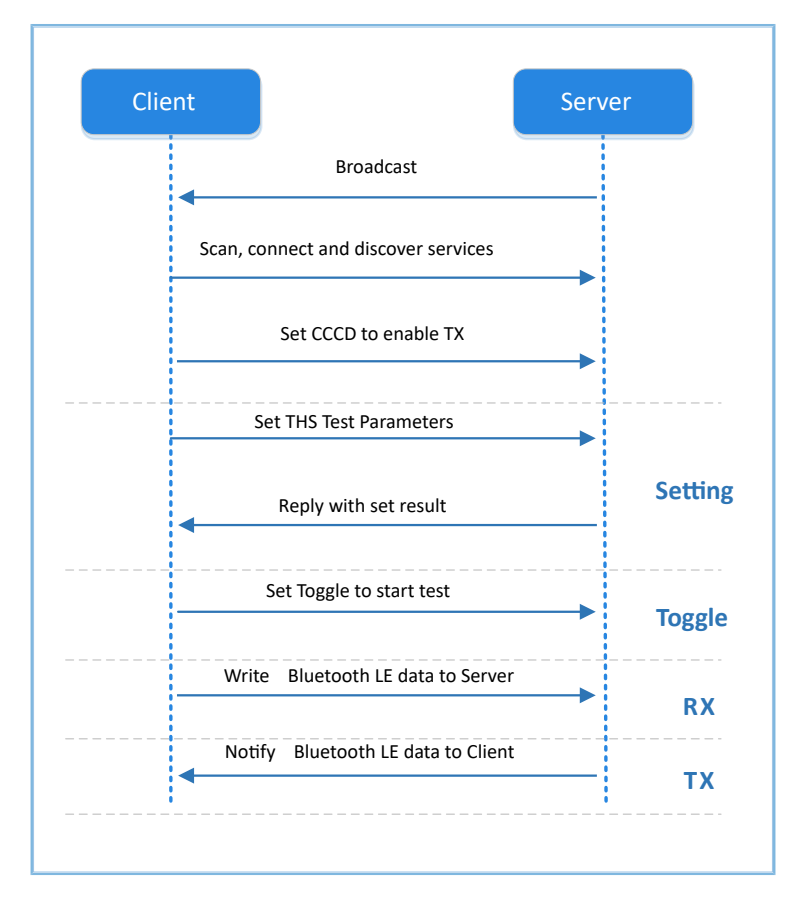

Figure 4-1 Implementation procedures

## <span id="page-17-0"></span>**5 Set THS Parameters on GRUart**

During the Bluetooth LE THS test, THS Client receives commands input on GRUart to test related parameters. All input commands should end with a newline ('\r\n'). The specific command formats are defined as follows.

## <span id="page-17-1"></span>**5.1 Scan Device**

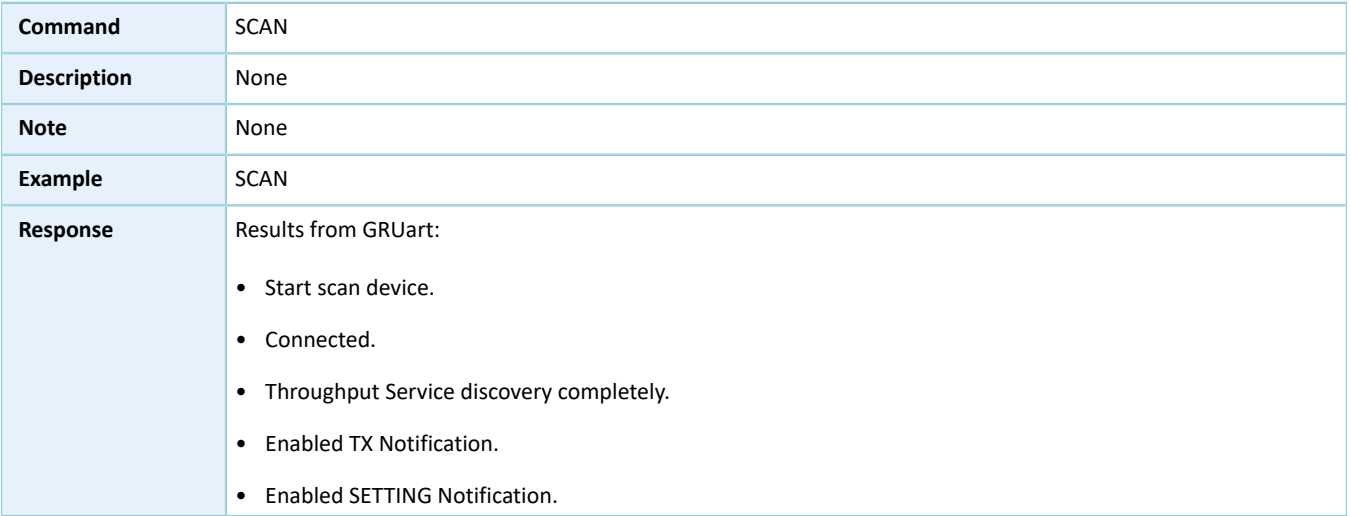

## <span id="page-17-2"></span>**5.2 Update Connection Parameters**

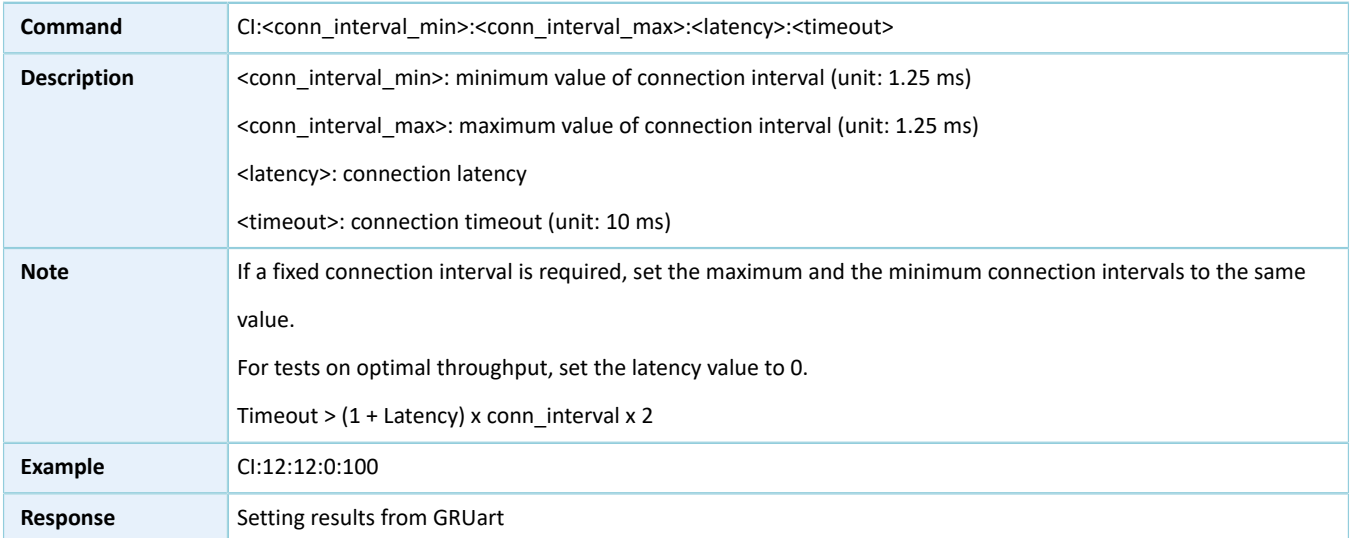

## <span id="page-17-3"></span>**5.3 Set MTU**

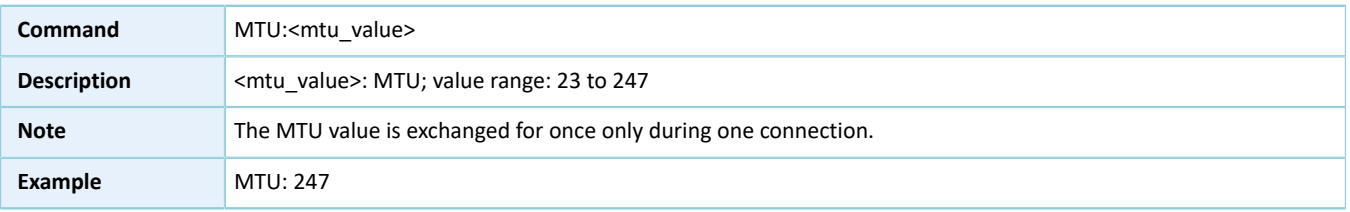

## **GODIX**

Set THS Parameters on GRUart

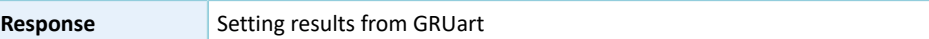

## <span id="page-18-0"></span>**5.4 Set PDU**

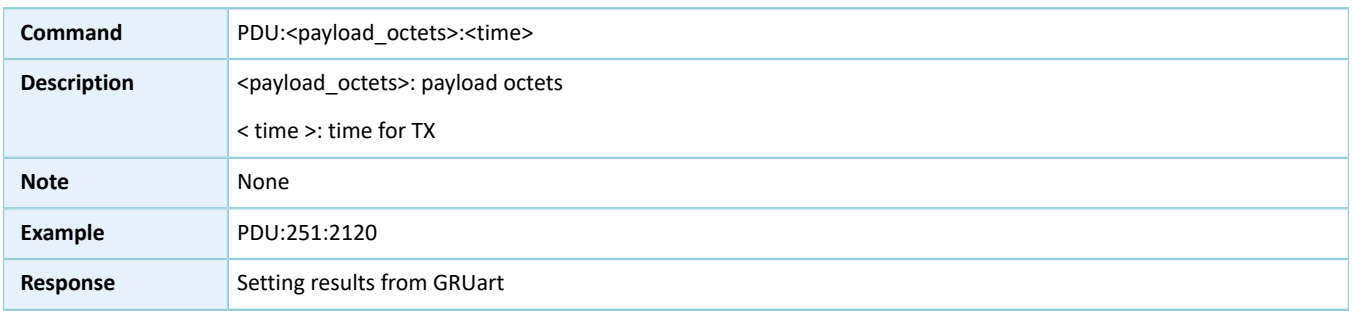

## <span id="page-18-1"></span>**5.5 Set PHY**

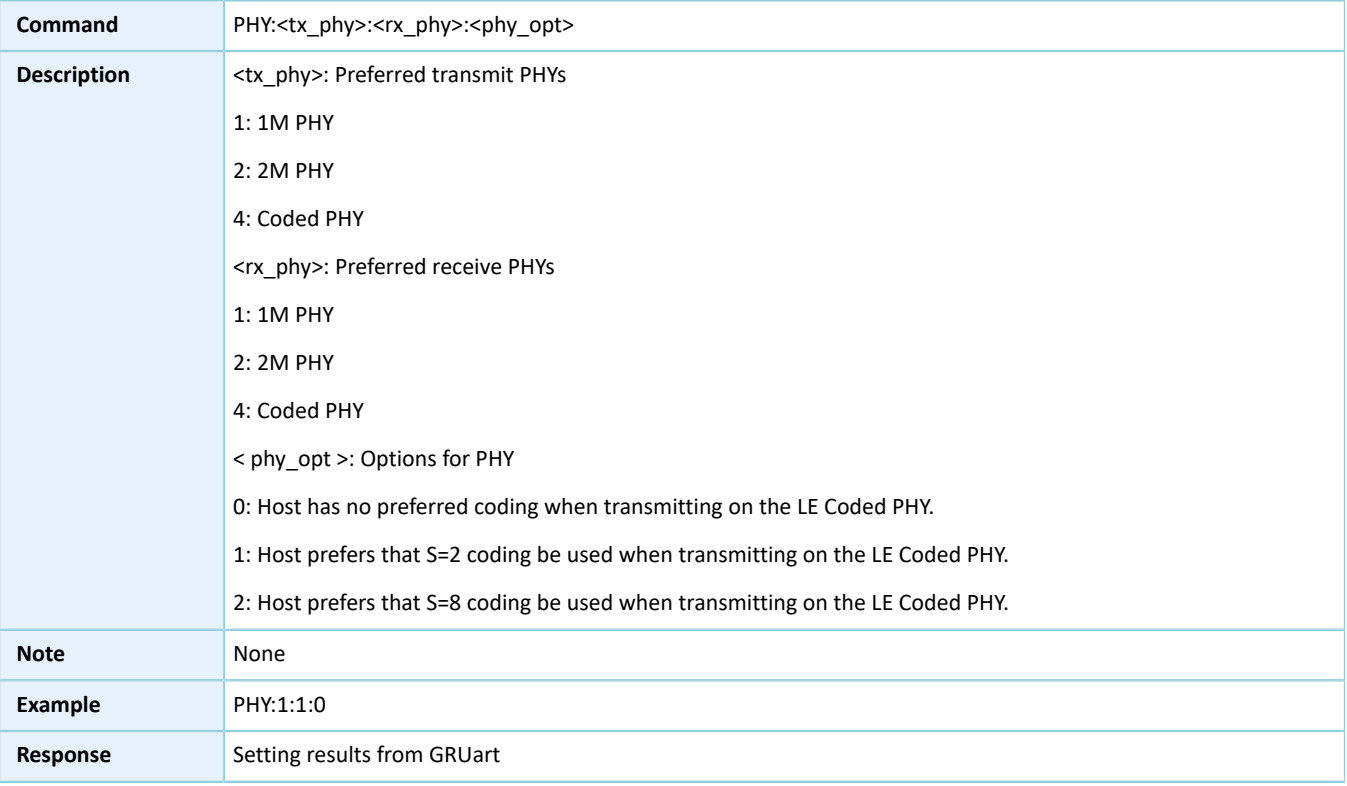

## <span id="page-18-2"></span>**5.6 Test Mode**

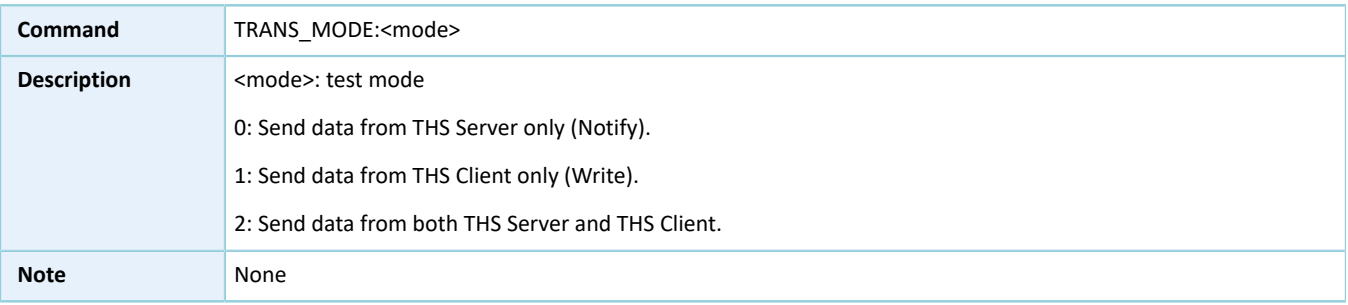

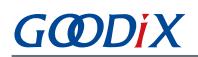

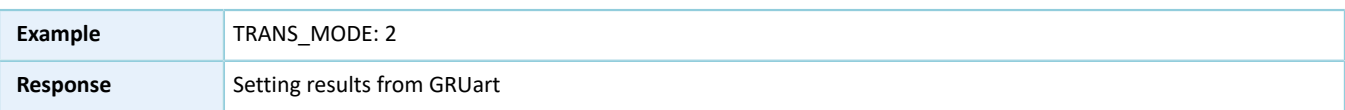

## <span id="page-19-0"></span>**5.7 Start/Stop Test**

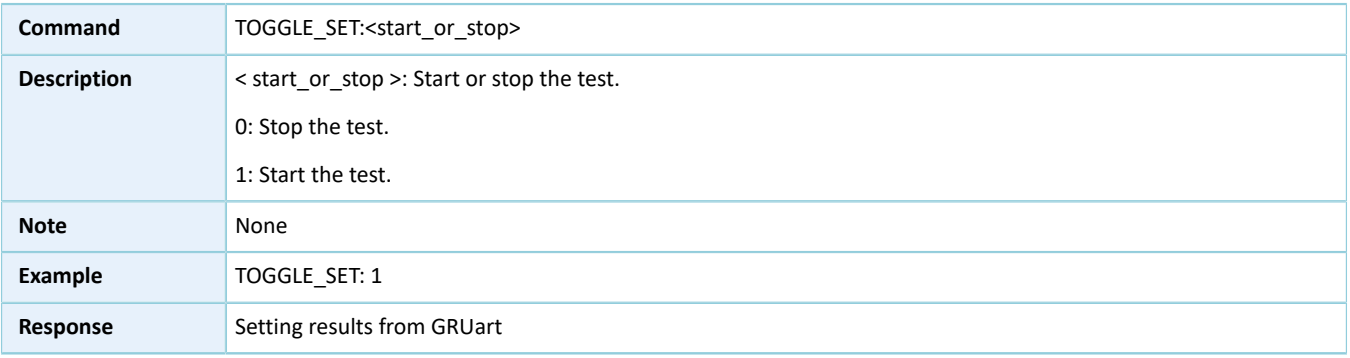